## **APP SICOOB MOOB**

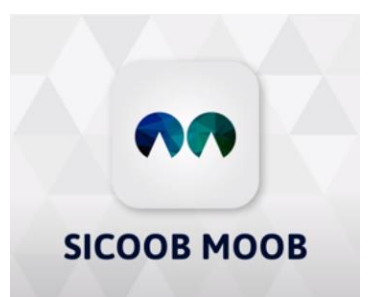

Para assistir eventos e participar de votações siga os passos abaixo:

- 1. Acesse a loja virtual do seu celular e baixe o APP Sicoob Moob (conforme links disponíveis a seguir):
	- a. **Android:** [https://play.google.com/store/apps/details?id=br.com.sicoob.moob&hl=pt\\_BR](https://play.google.com/store/apps/details?id=br.com.sicoob.moob&hl=pt_BR)
	- b. **Apple:** <https://apps.apple.com/br/app/sicoob-moob/id1446784675>
- 2. Após baixar e instalar o APP é necessário cadastrar a sua conta, inserindo os mesmos dados do APP Sicoob *(Sicoobnet Pessoal ou Sicoobnet Empresarial - senha de acesso composta por 8 dígitos):*

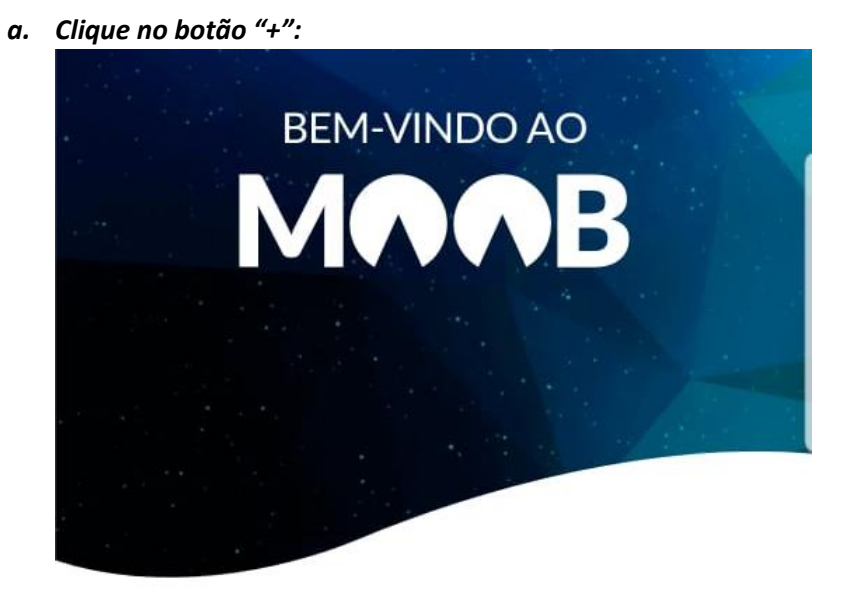

Para começar, adicione uma conta com os mesmos dados do App Sicoob

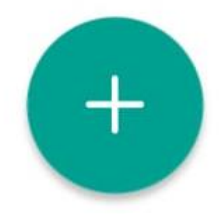

*b. Selecione se o acesso é Pessoal ou Empresarial:*

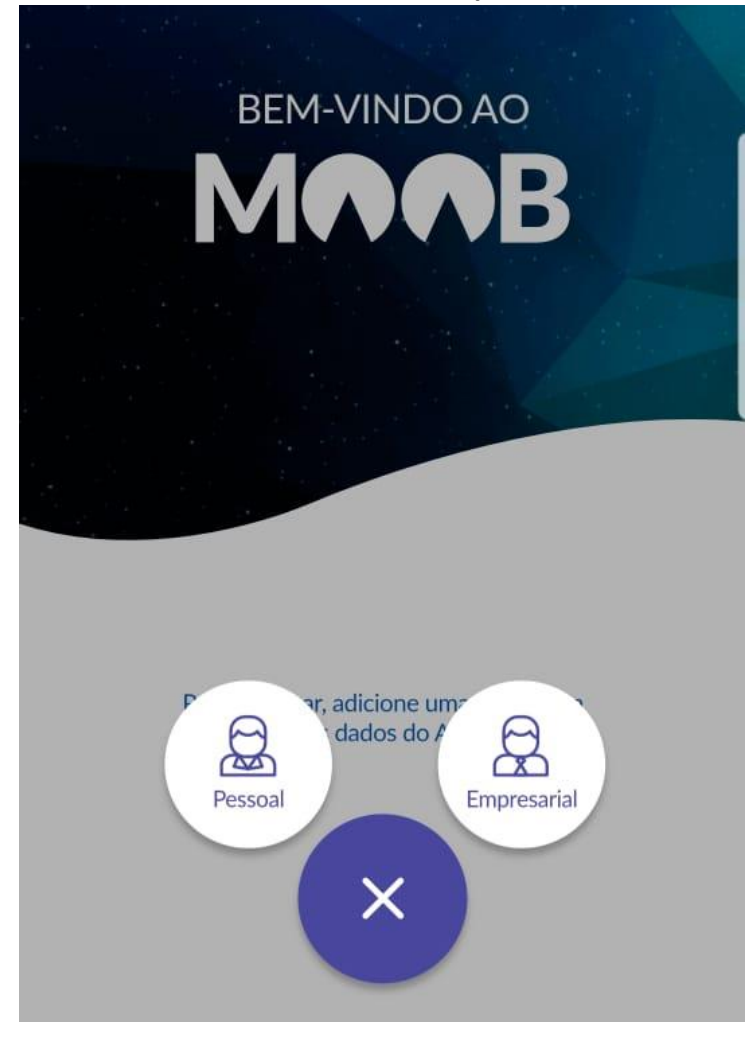

*c. Preencha os dados de acesso com as mesmas credenciais que você utiliza para acessar seu Sicoobnet Pessoal ou Empresarial (inclusive com a mesma senha):*

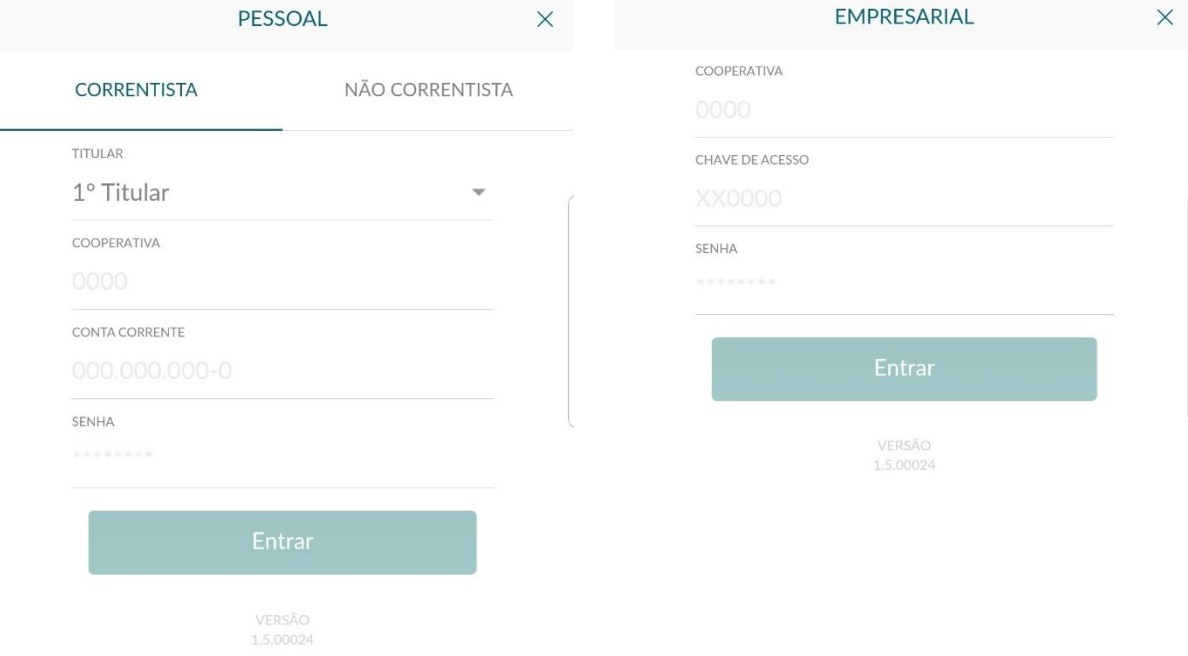

d. *Se for o seu primeiro acesso, leia o termo de uso e o tutorial de apresentação:*

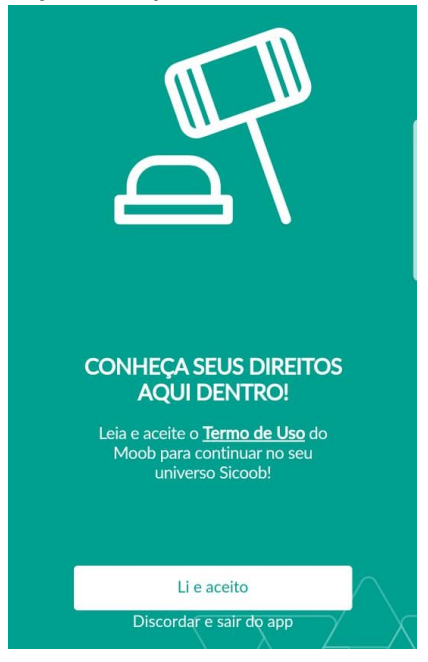

3. Para assistir as transmissões ao Vivo (*como a Assembleia da Cooperativa*), no dia e hora marcados para o evento, acesse o Menu → "Eventos"

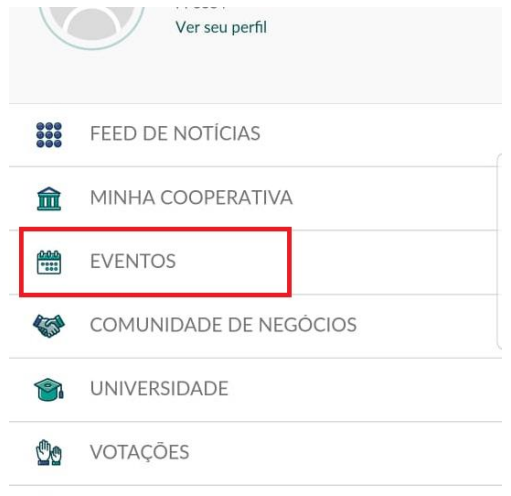

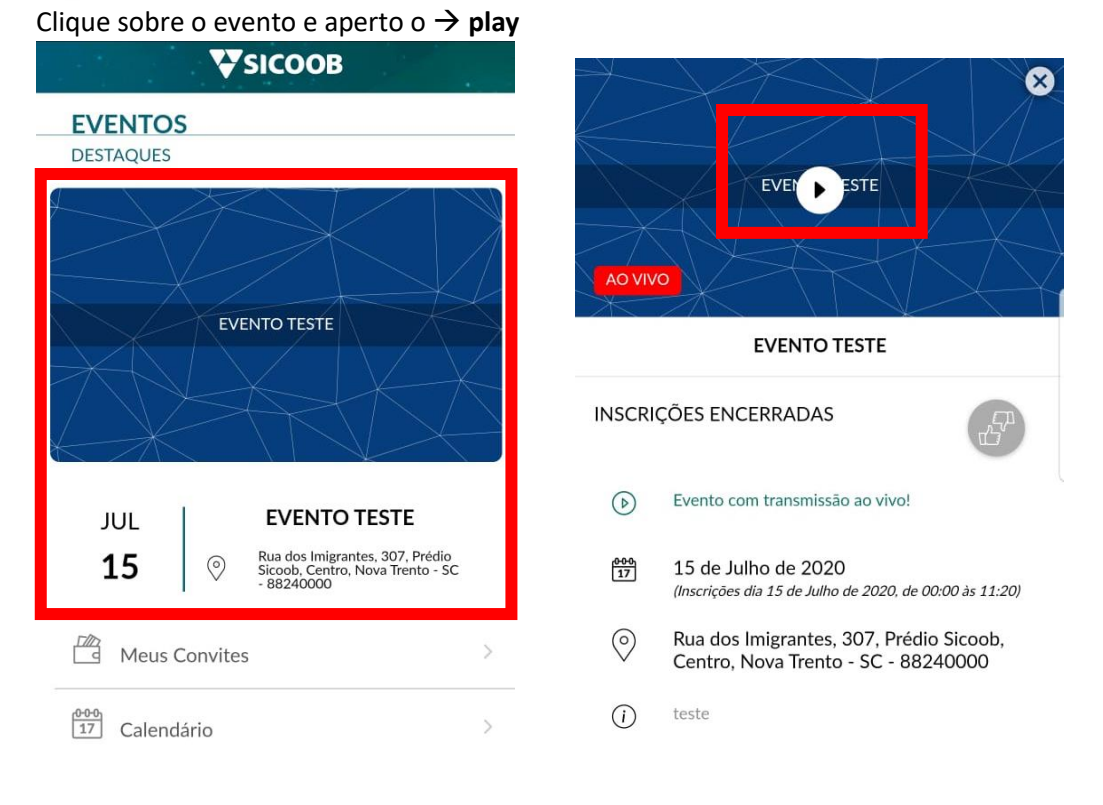

*Importante: Em caso de dúvidas utilize o CHAT, os questionamentos encaminhados pelo CHAT serão repassados à mesa para respostas e esclarecimentos conforme pauta estabelecida no edital da assembleia.*

Para finalizar sua participação clicar em → **Sair**, no canto superior direito.

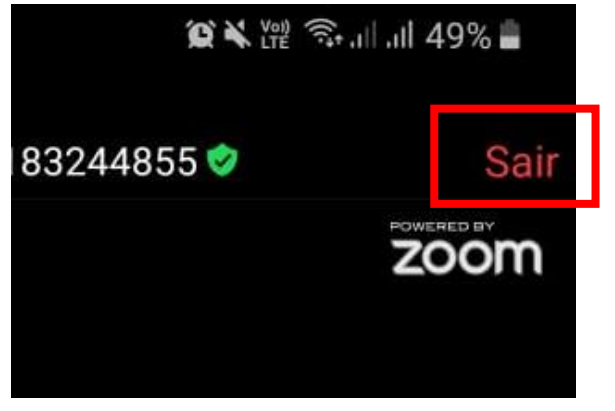

- 4. Para votar nos temas apresentados teremos 2 cenários:
	- *Associados que utilizam celular com Android deverão sair da transmissão on-line e acessar o caminho conforme especificado nos próximos passos;*
	- *Associados que utilizam celular da Apple será exibida uma opção para minimizar a reunião, clicando na opção* → *Mais, no canto inferior direito da tela:*

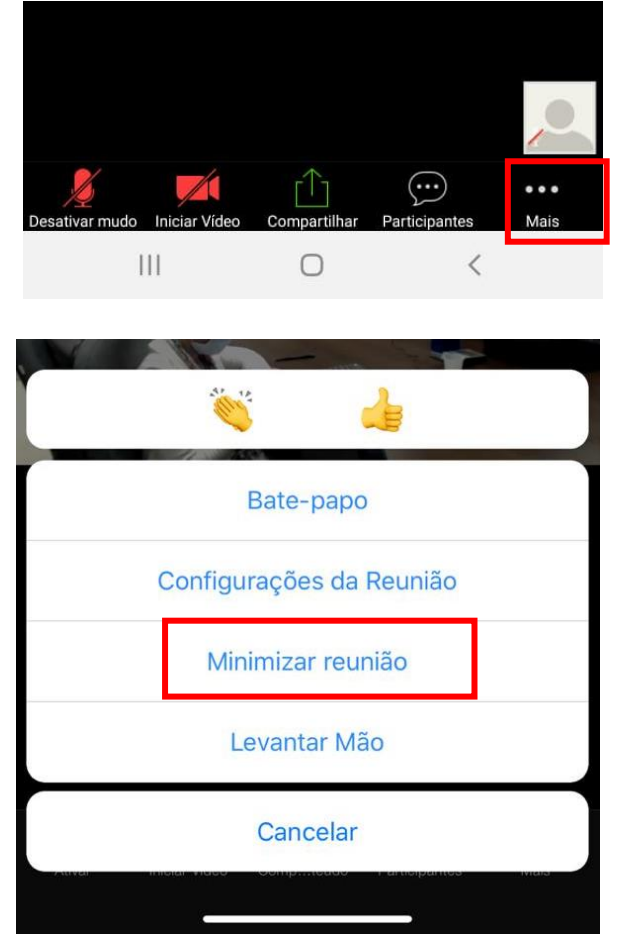

Após sair da transmissão Ao Vivo, ou minimizar o evento, acesse o **Menu** → **Votações** → **Vigentes** → *Selecione a Votação desejada:*

*1: 2:* Ver seu perfil  $\mathcal{N}$  . The  $\mathcal{N}$ VSICOOB VOTAÇÕES **880**<br>888 FEED DE NOTÍCIAS **GESTÃO DEMOCRÁTICA** 血 MINHA COOPERATIVA é um princípio do cooperativismo  $rac{0.0 - 0}{\frac{0.0 - 0}{0.0 - 0}}$ **EVENTOS** COMUNIDADE DE NEGÓCIOS  $\sim$ UNIVERSIDADE **VIGENTES** ENCERRADAS **Do** VOTAÇÕES Votação Teste Teste NOTIFICAÇÕES

Após selecionar a votação desejada o cooperado visualizará o título e a descrição da votação, para iniciar a votação basta clicar no botão → **Iniciar Votação**:

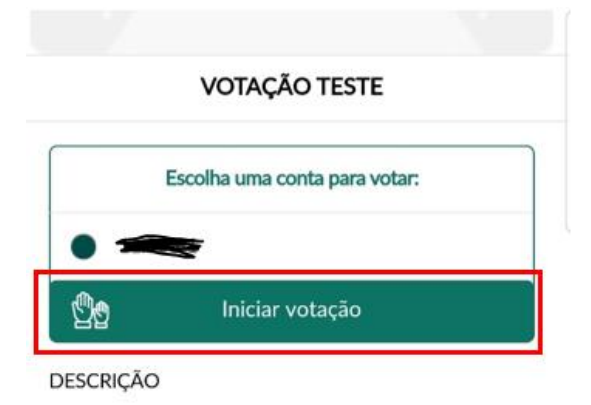

Teste

A próxima tela terá um breve tutorial de "como votar", clicar em → **Começar:**

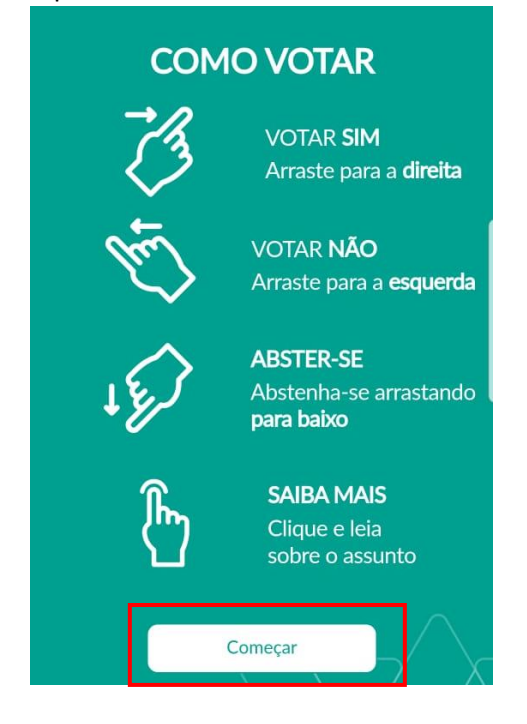

O associado poderá votar **"SIM"**, **"NÃO"** ou **Abster-se** do voto clicando na opção de voto desejada:

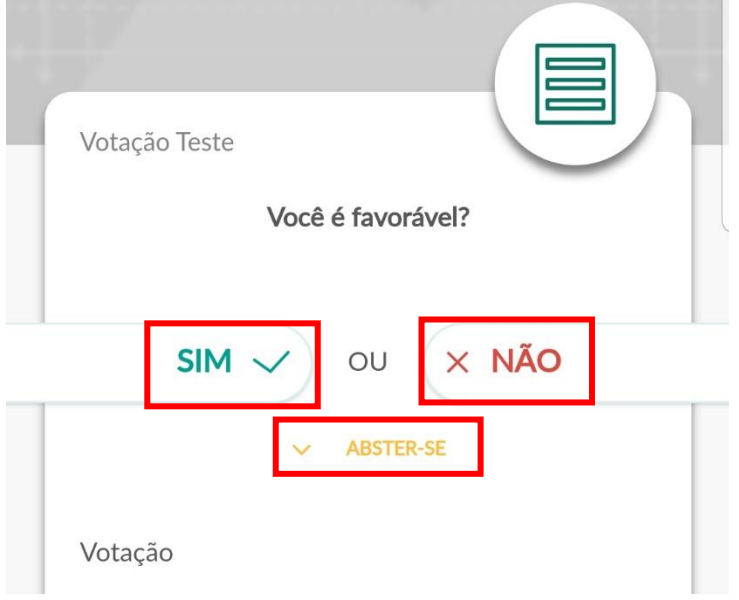

Após a escolha do voto é necessário clicar em → **Confirmar Voto**

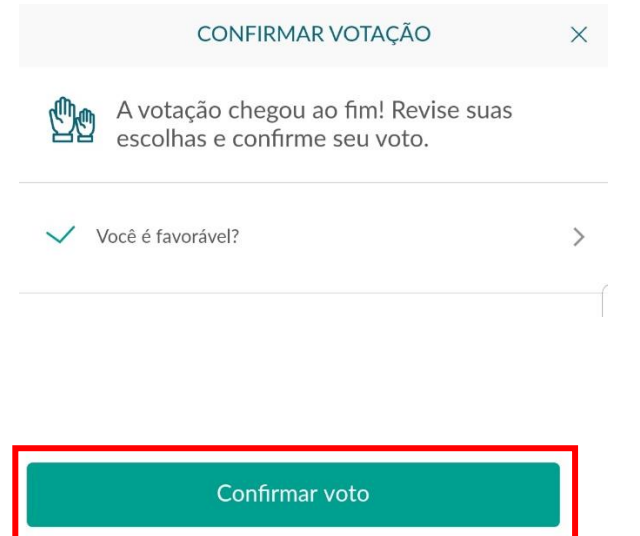

A seguinte tela será exibida, para continuar, clique no botão → **Confirmar**, ou no botão **Revisar** se quiser alterar a opção escolhida:

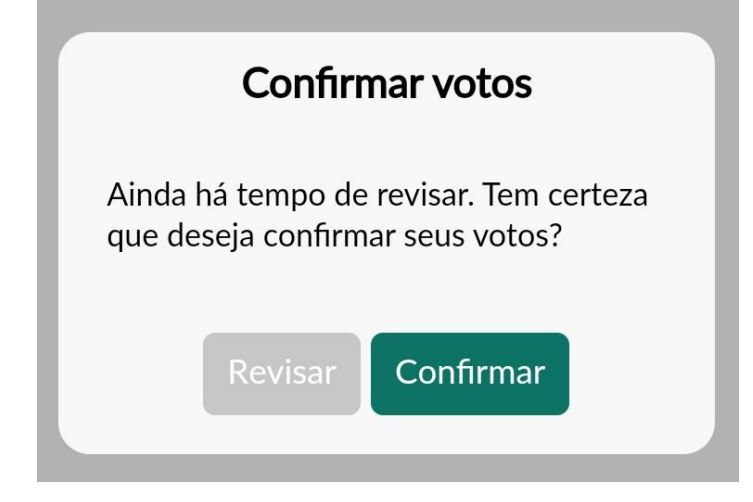

O aplicativo disponibilizará a tela de Observações para o associado inserir alguma observação sobre a votação. O preenchimento desse campo é optativo. Em seguida o associado deverá clicar no botão → **Enviar:**

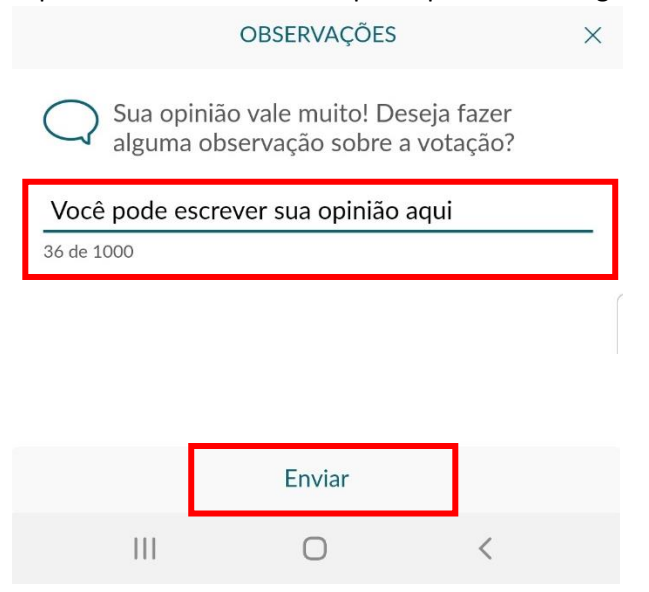

O aplicativo então, fará o registro do seu voto:

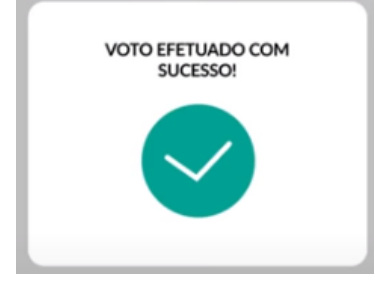

5. Após finalizado o período da votação, você pode conferir o resultado através do **Menu** → **Votações** → **Encerradas** → *Selecione a Votação que você quer ver o resultado:*

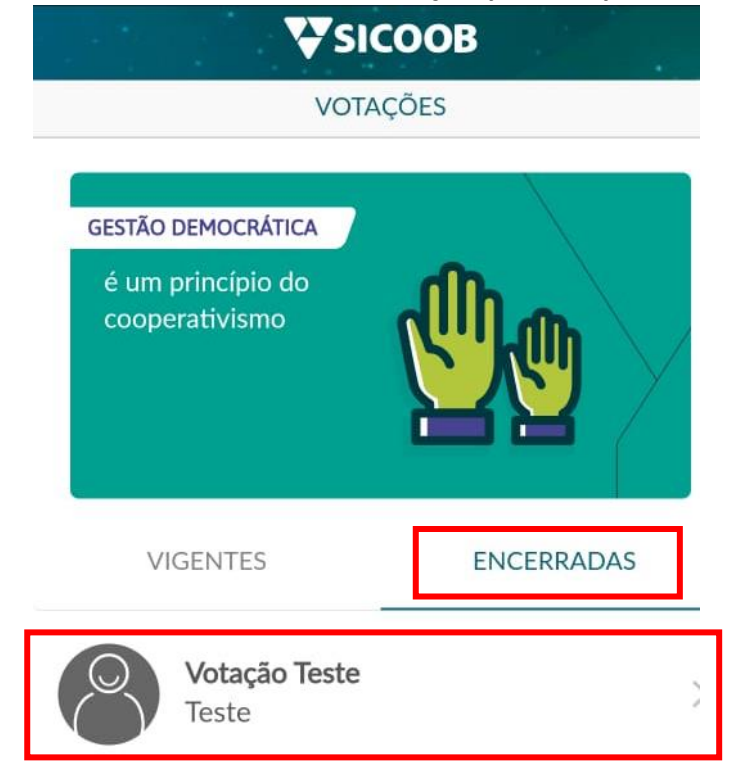

Para verificar o resultado da votação basta clicar na opção → **Detalhar Resultado**, seguindo a sequência abaixo:

*1:*

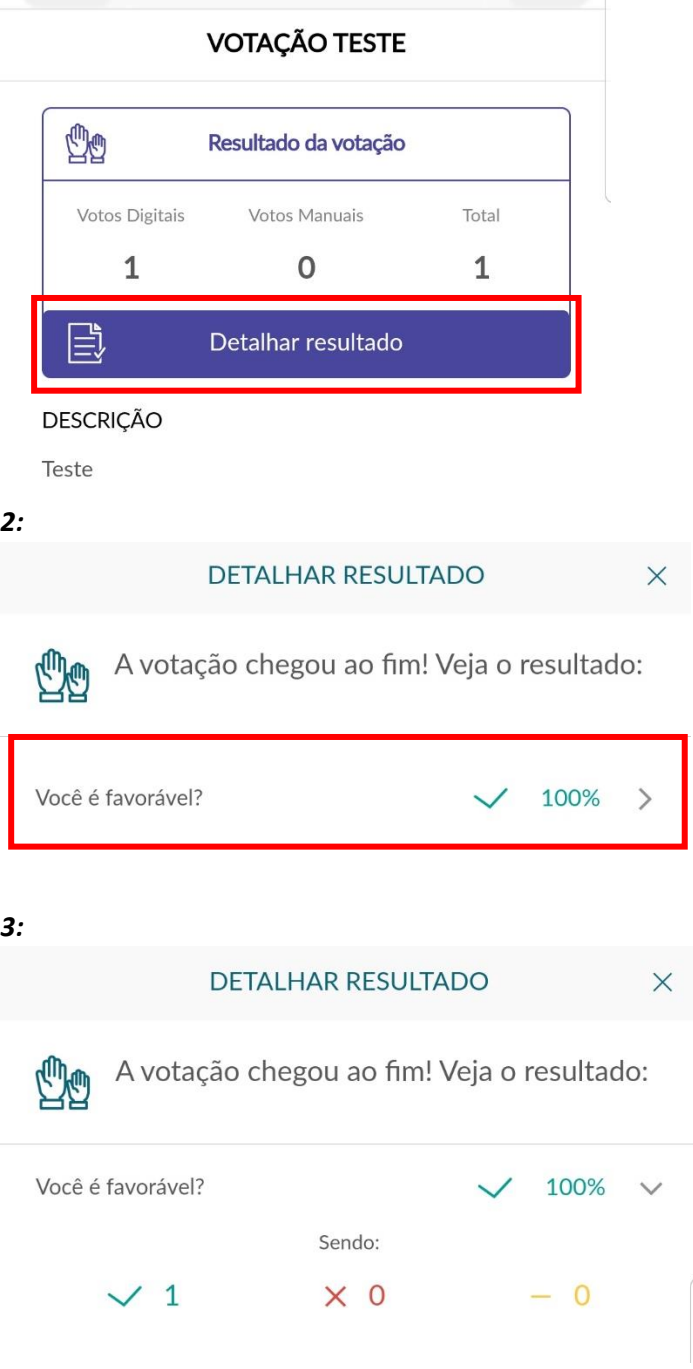